# أدوات برنامج Adobe Acrobat Pro DC

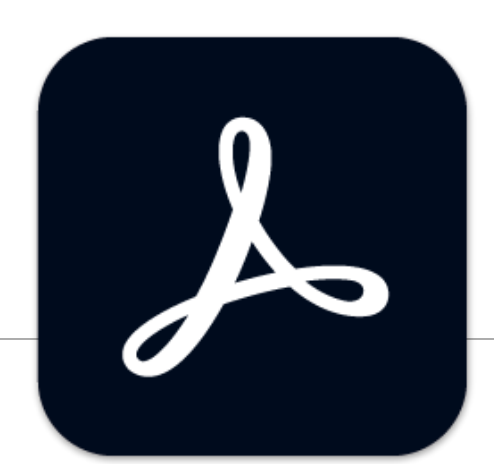

#### **SARAH IBRAHIM ALNUJAIM**

# **Outline**

#### **Installation and activation**

)التنزيل والتنشيط(

#### **Basic tools**

)األدوات األساسية)

Adobe Scan app

# Installation and activation

To Activate your MU Adobe account

لتفعيل حزمة الأدوبي باستخدام البريد الجامعي

1. Send an email asking for Adobe account activation to: [adobe@mu.edu.sa](mailto:adobe@mu.edu.sa)

)إرسال ايميل بطلب التنشيط(

2. you will receive a link

(سيصلك رابط*)* 

تم تفعيل بر امج أدوبي على حسابكم الجامعي, يرجى الدخول على موقع ادوبي بإستخدام البريد الجامعي

3. Enter with your MU mail and password

)الدخول باإليميل الجامعي(

#### https://adobe.com/login Sign in New user? Create an account

Email address s.alnujaim@mu.edu.sa

### Installation and activation )والتنشيط التنزيل)

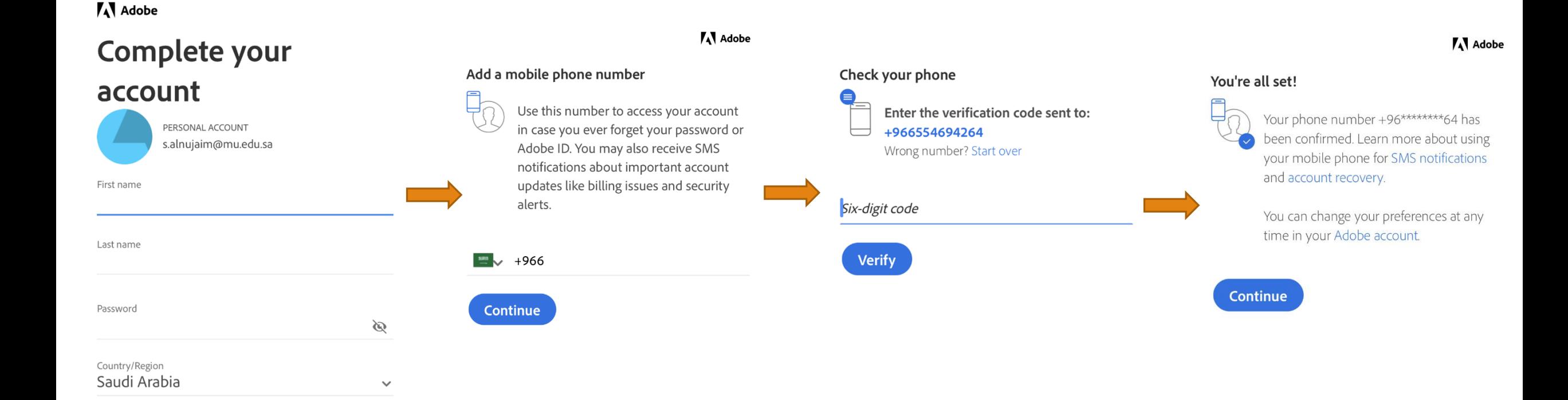

Creative Cloud

#### From adobe website Download **Creative Cloud**

( تنزيل تطبيق creative could) من موقع أدوبي

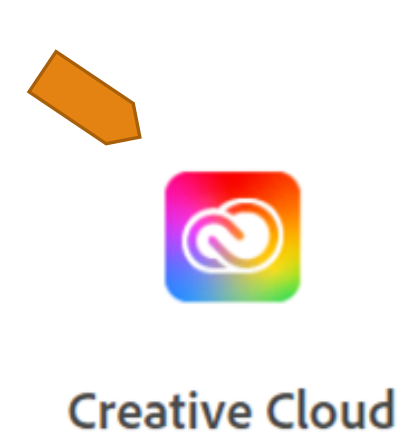

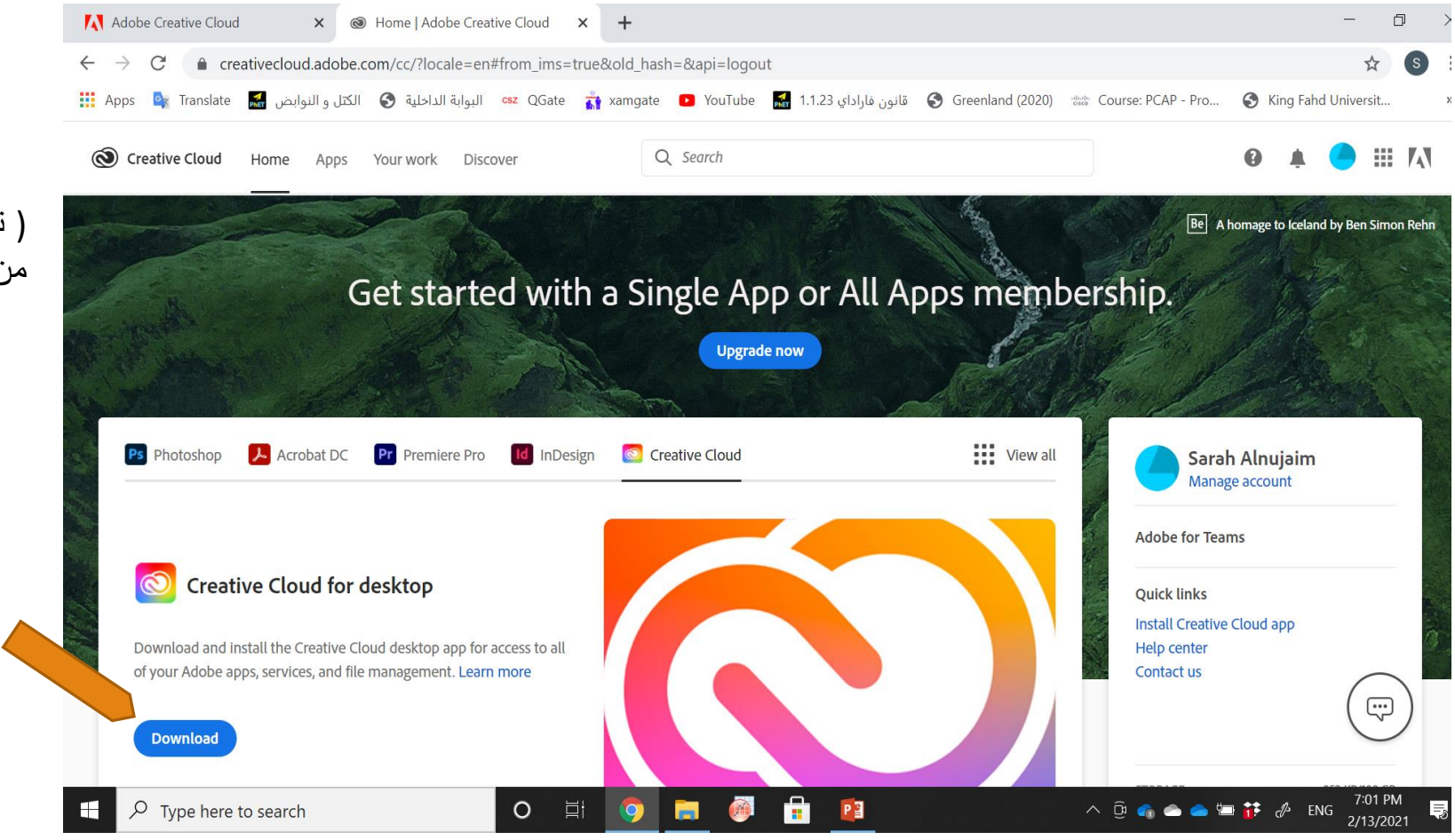

### Creative Cloud

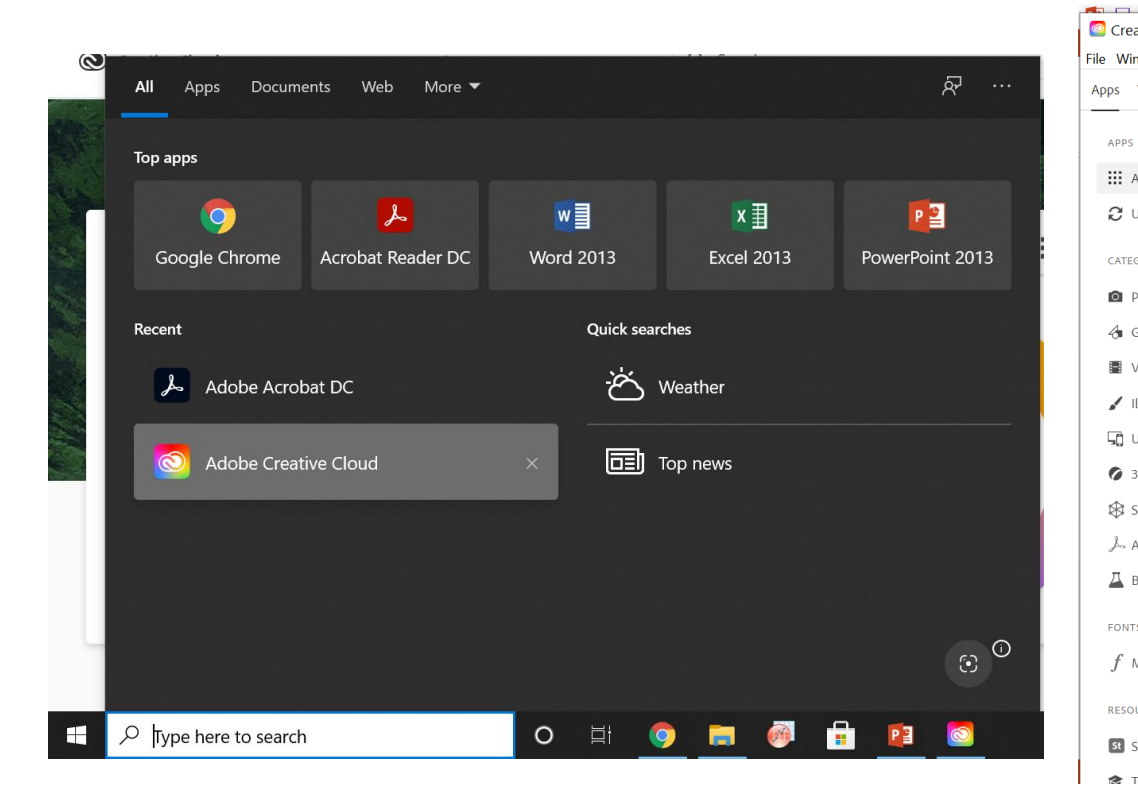

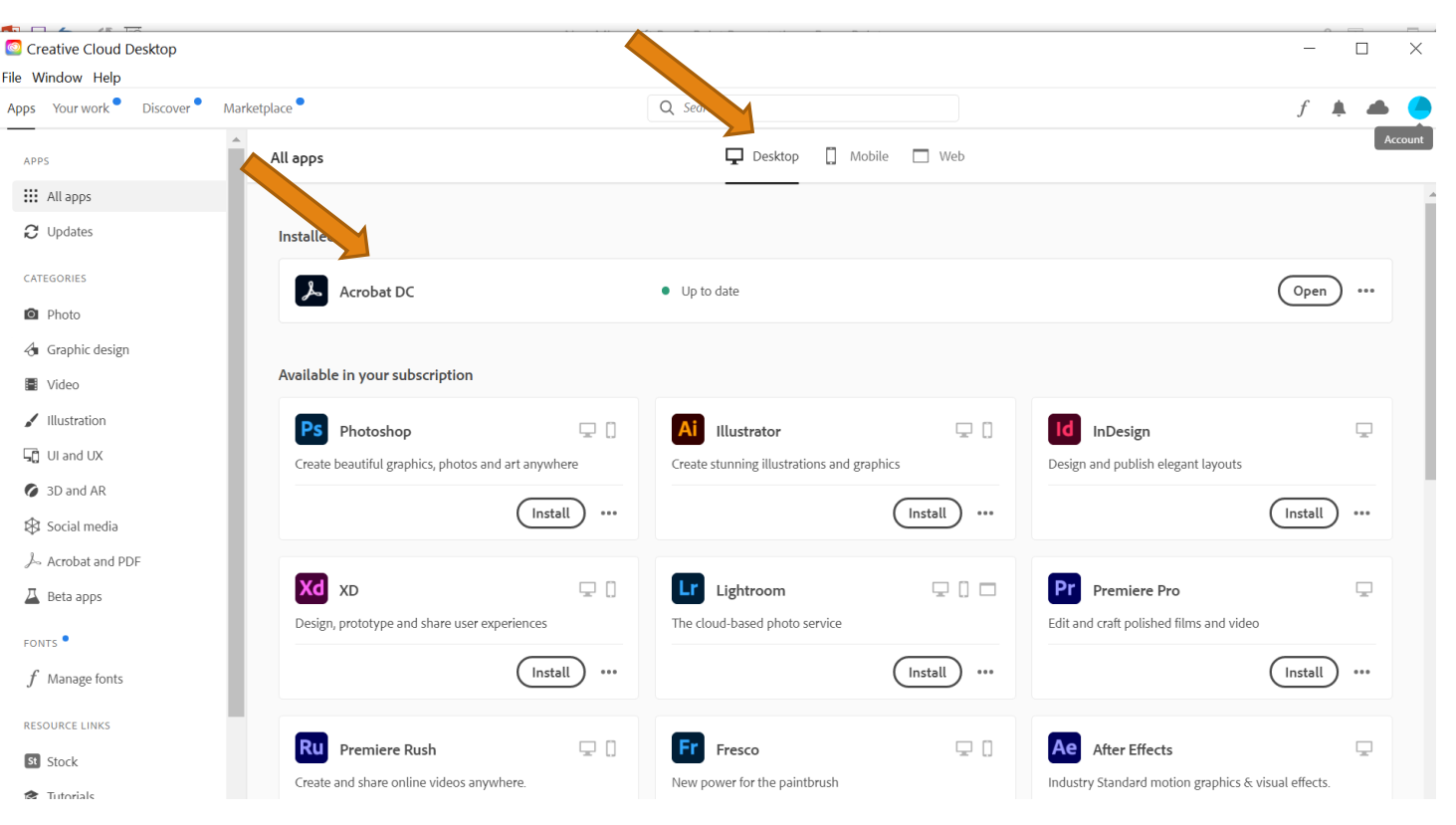

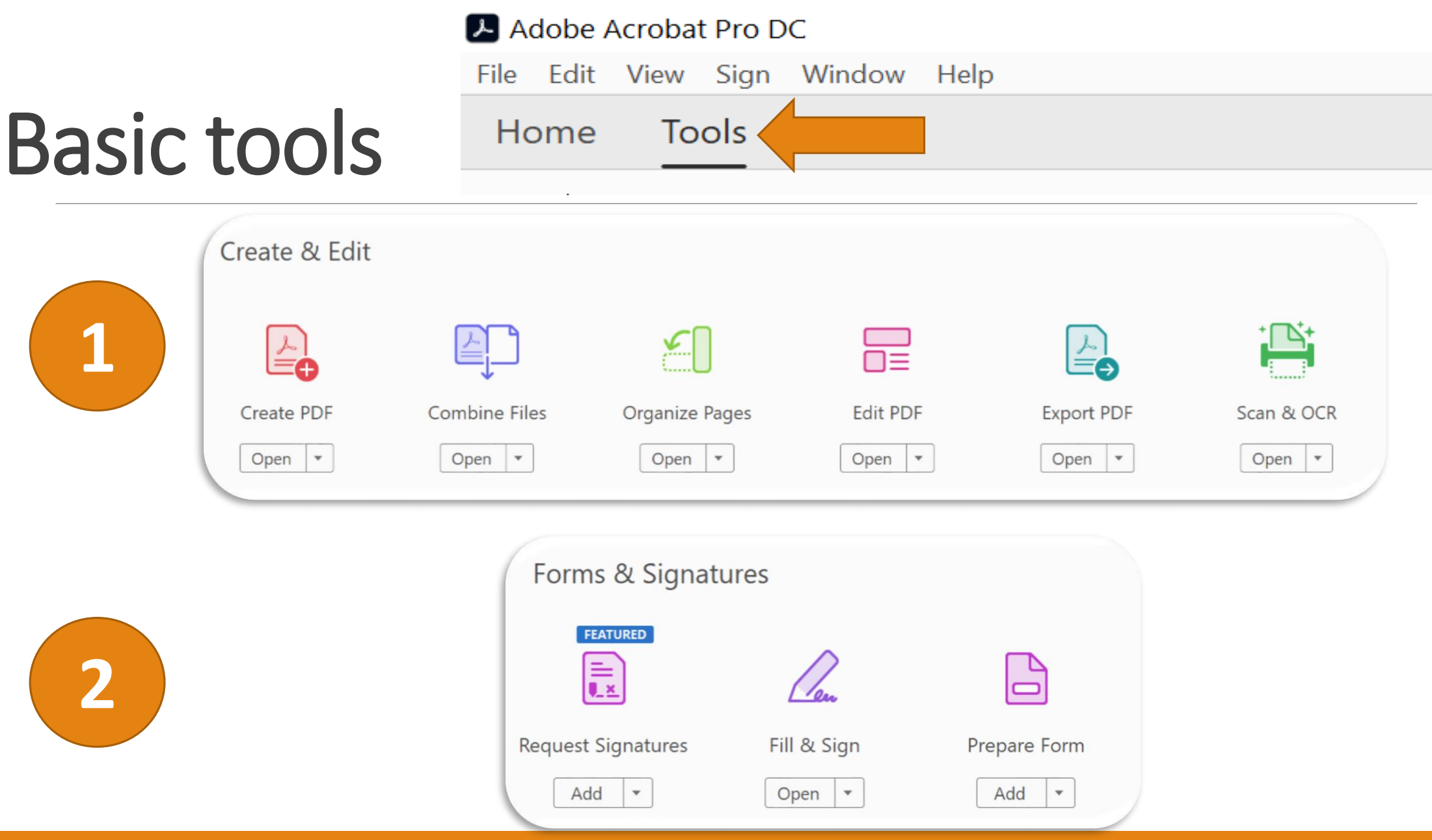

#### **Request Signatures**

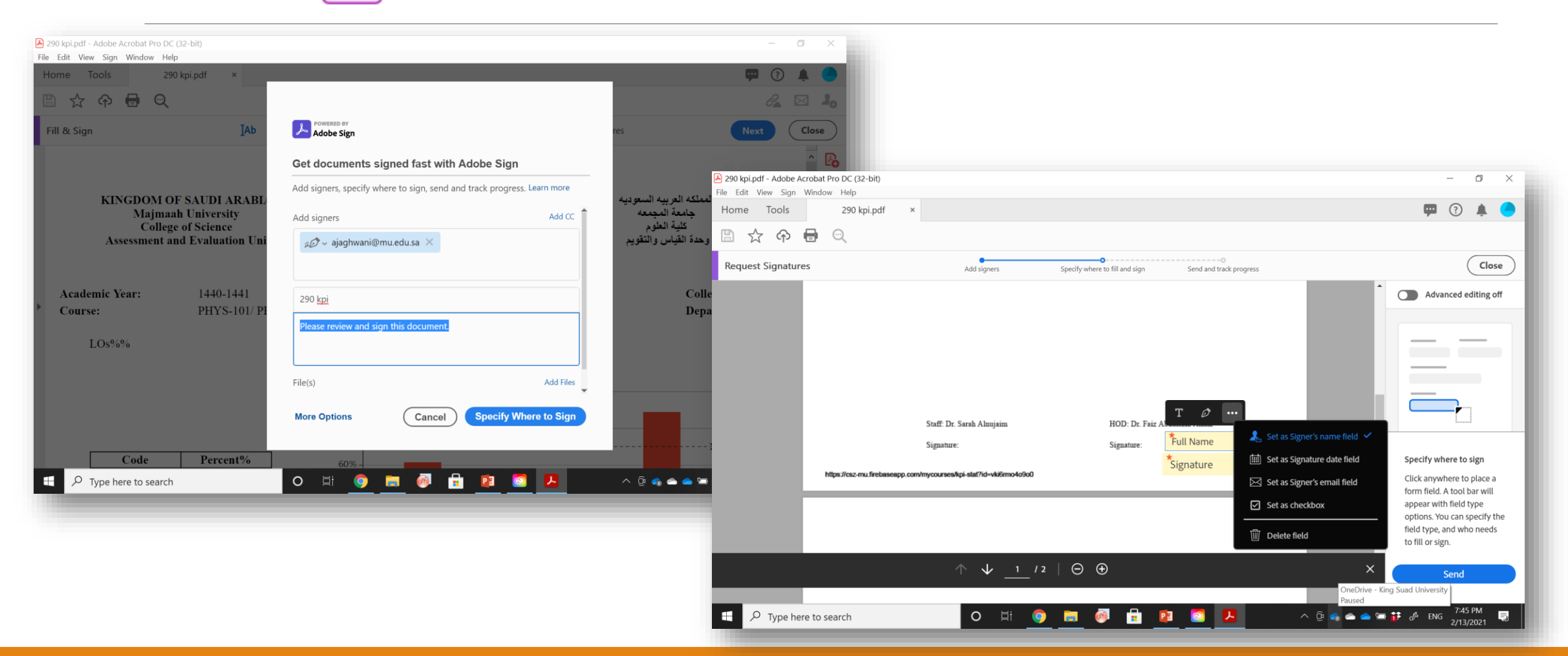

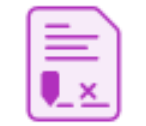

#### **Request Signatures**

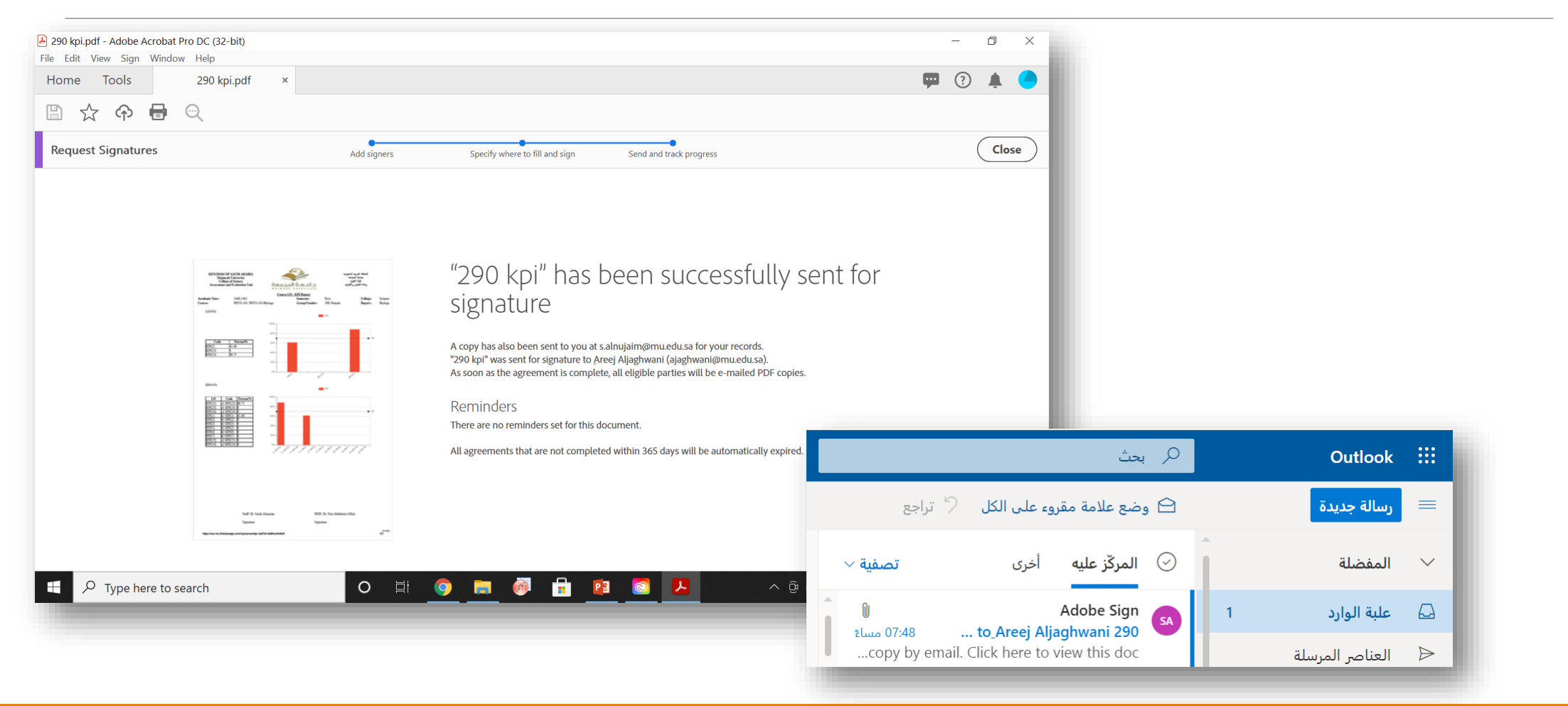

 $\mathbf{E}$ 

**Request Signatures** 

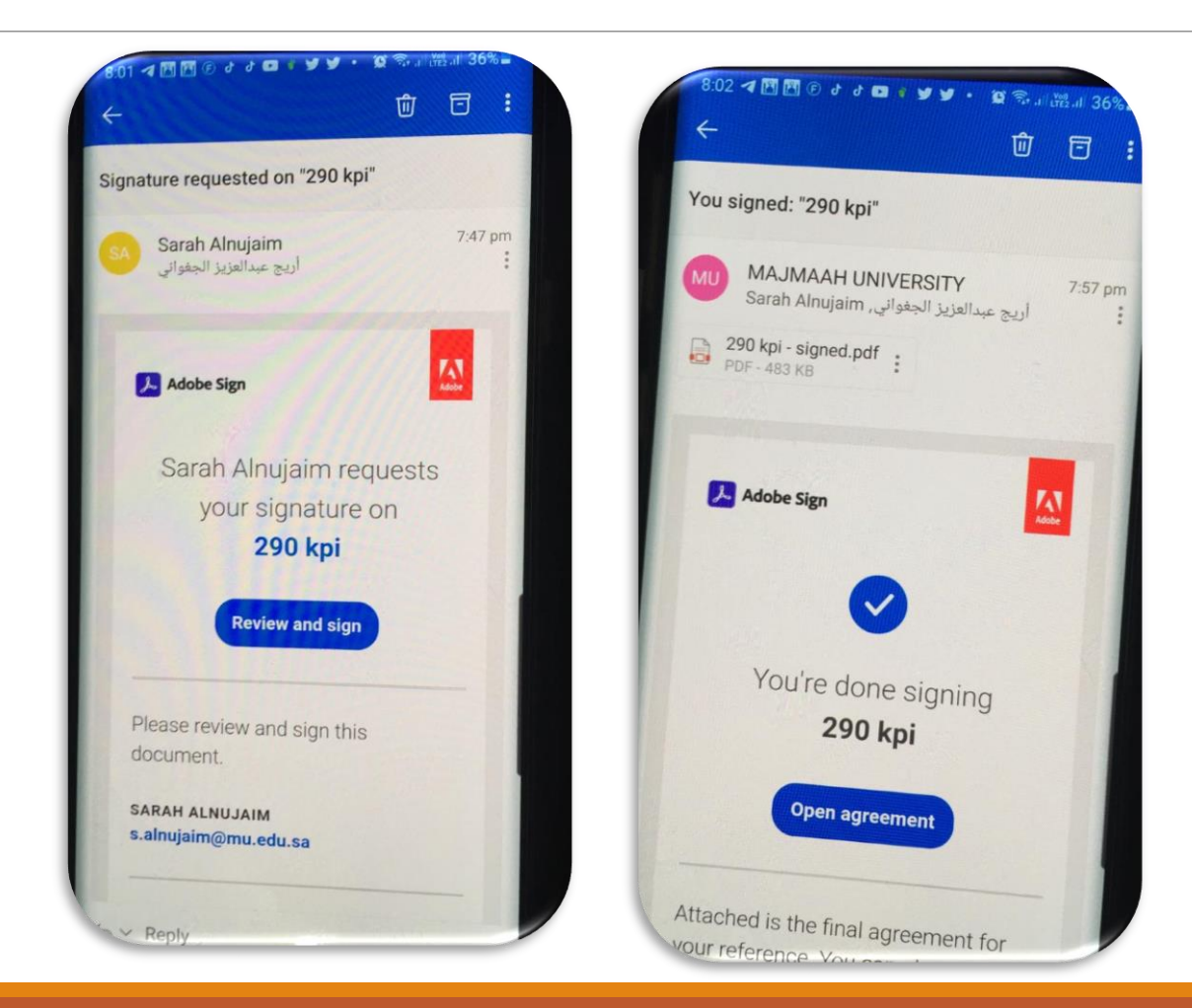

Ē×

**Request Signatures** 

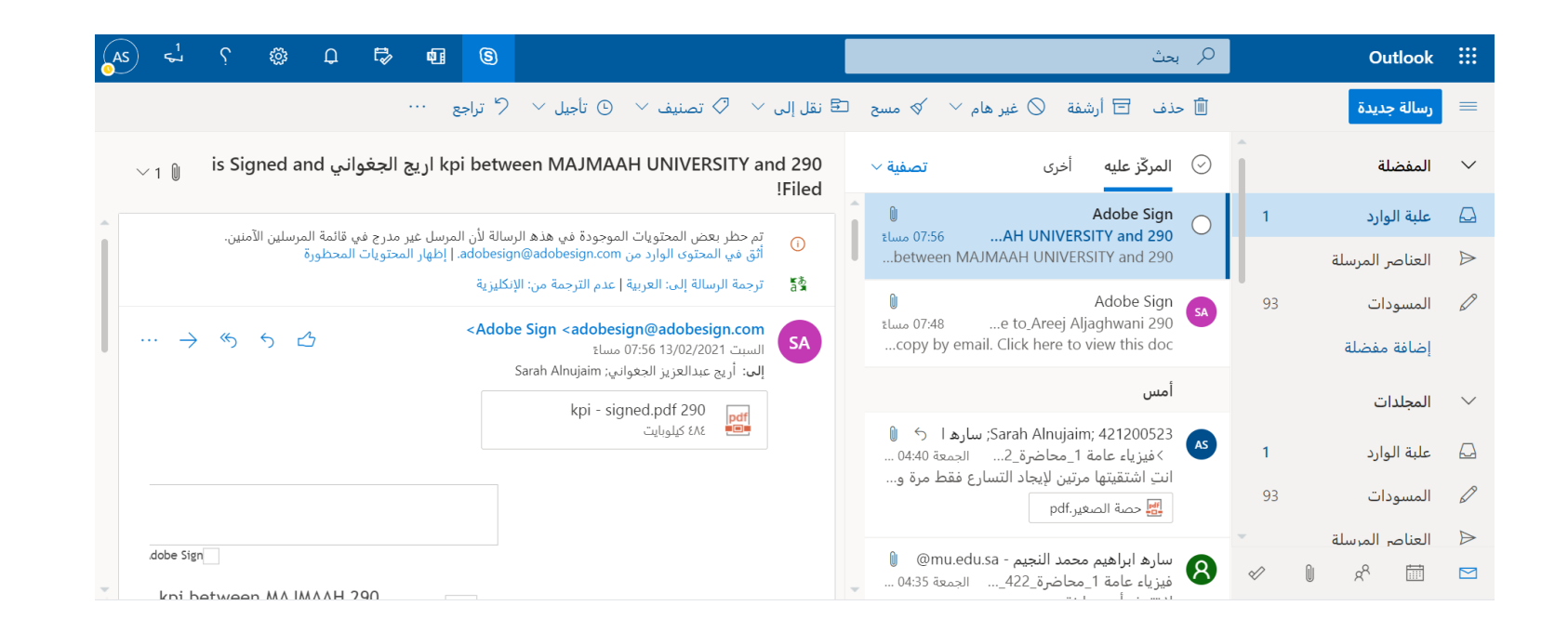

[Adobe\290 kpi](Adobe/290 kpi - signed.pdf) - signed.pdf

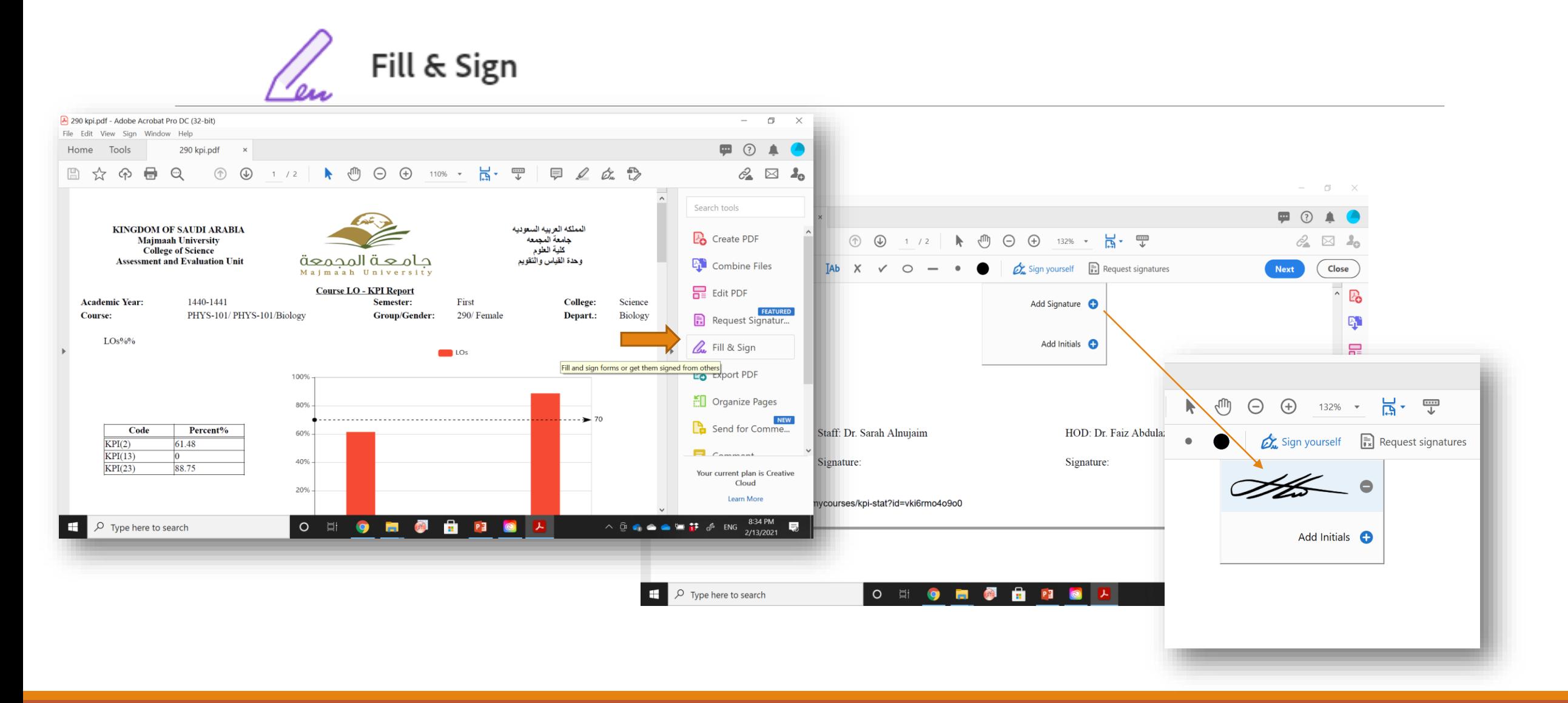

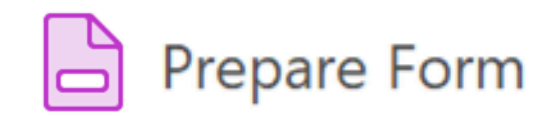

Example

pdf[الخطة التدريبية-وحدة التعليم اإللكتروني 1442هـ الفصل الدراسي الثاني.](Adobe/الخطة التدريبية-وحدة التعليم الإلكتروني 1442هـ الفصل الدراسي الثاني.pdf)\Adobe

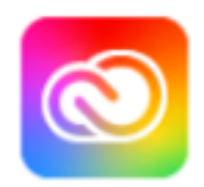

Scan using your phone

#### **Creative Cloud**

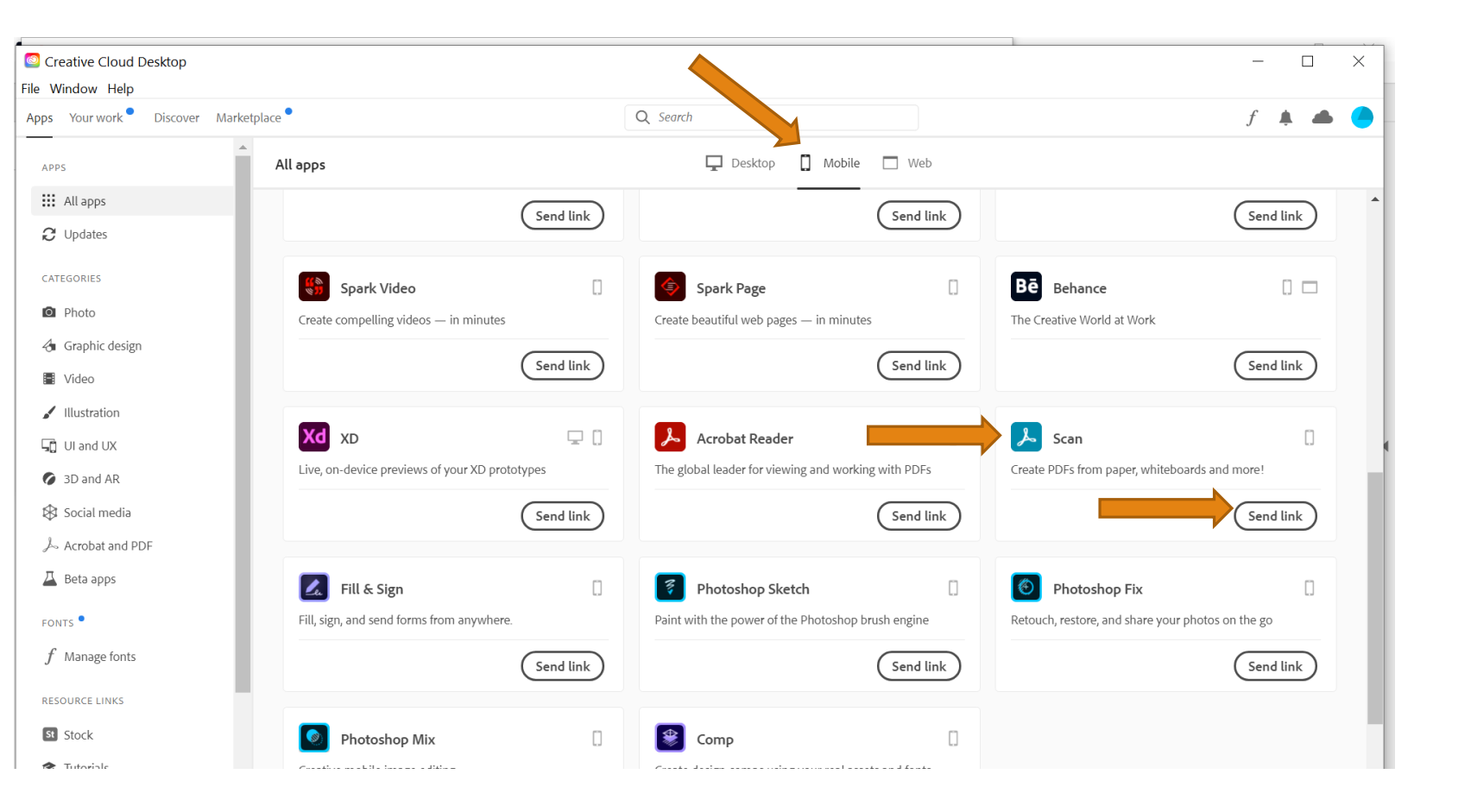

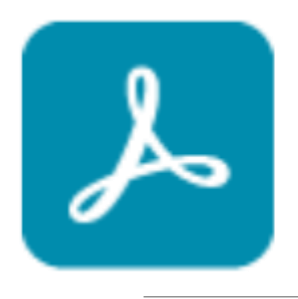

#### **Adobe Scan**

Get Adobe Scan at https:// adobe.ly/adobescan; use your phone camera to turn anything into a PDF on the go.

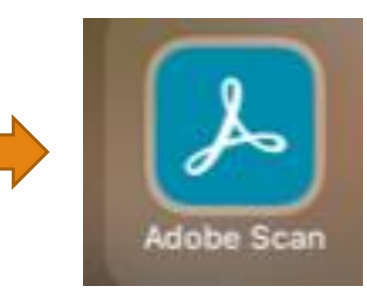

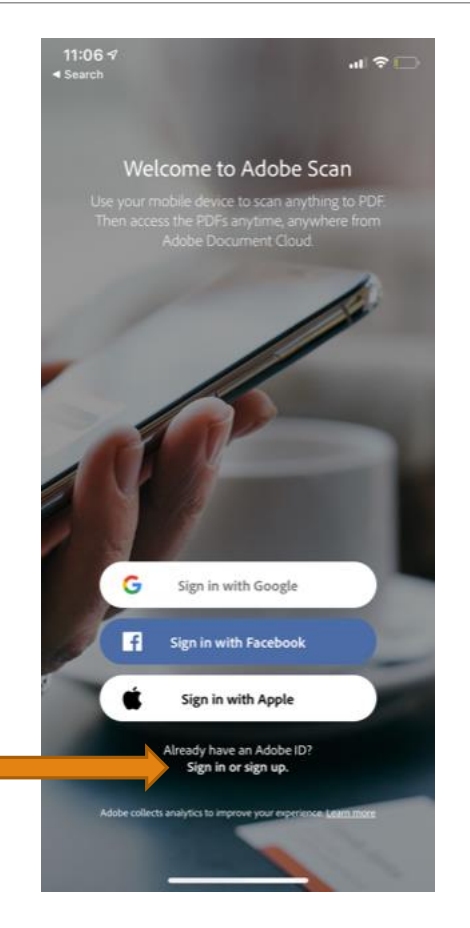

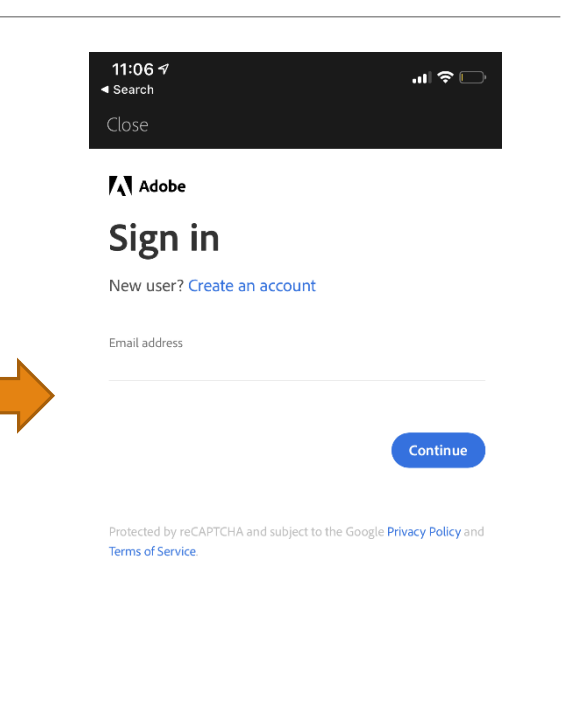

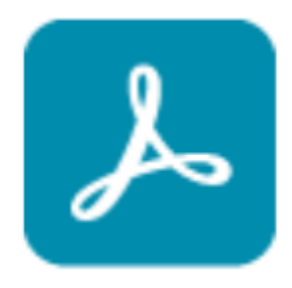

### **Adobe Scan**

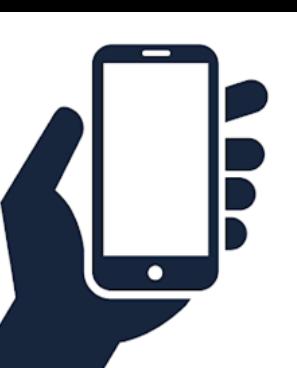

#### From your phone

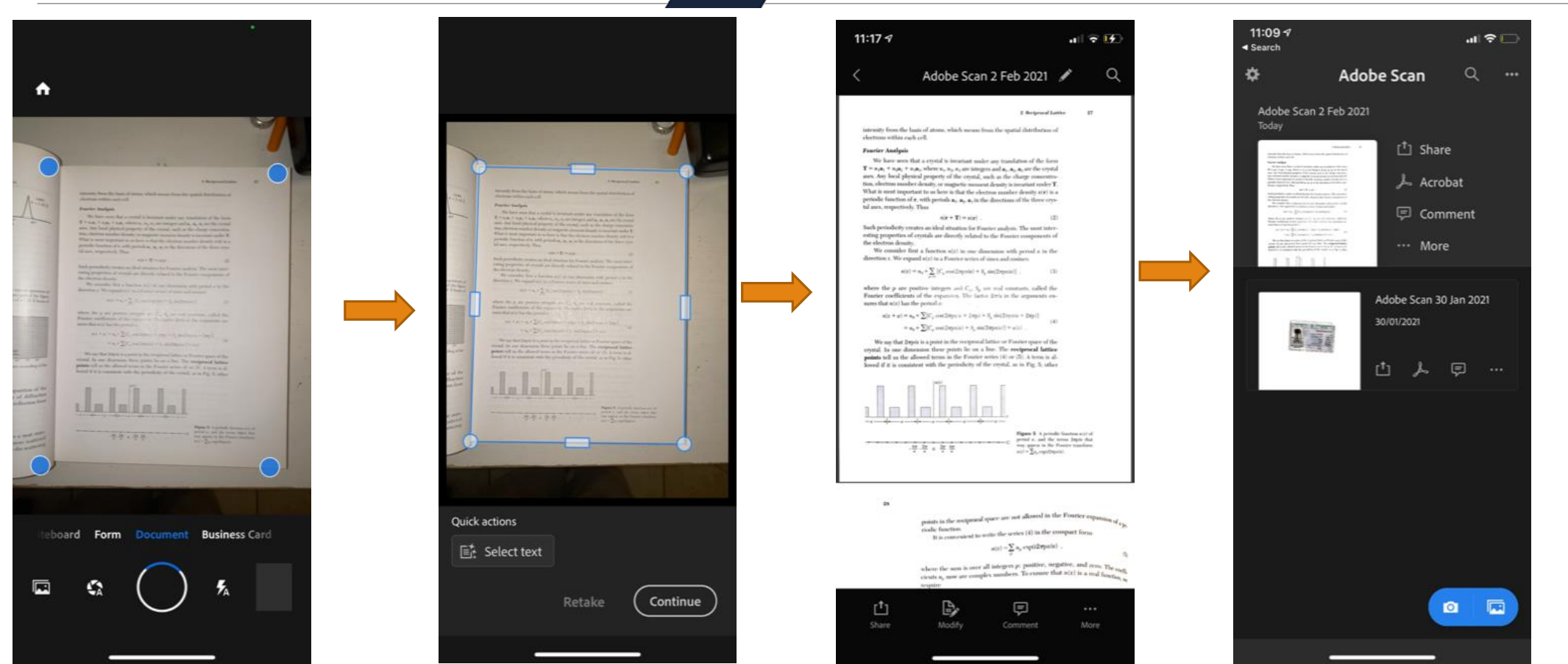

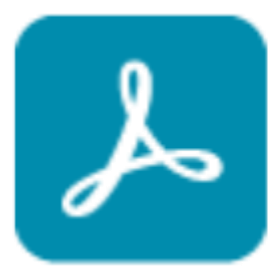

A Adobe Acrobat Pro DC

All Agreements

#### **Adobe Scan**

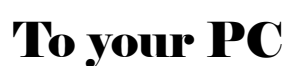

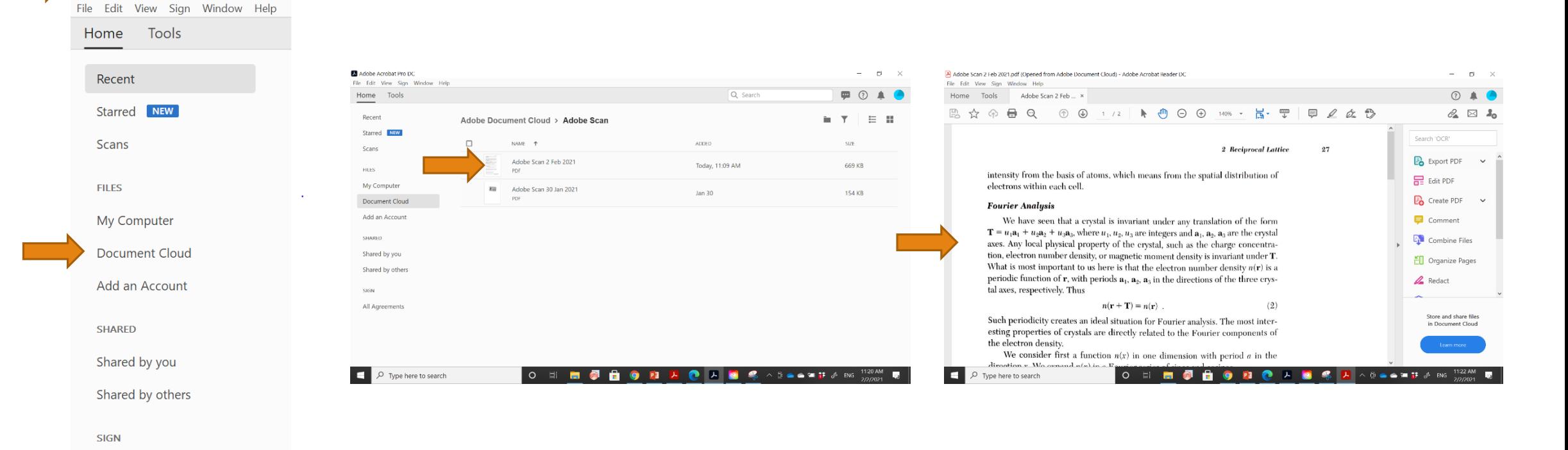

 $\bullet$ 

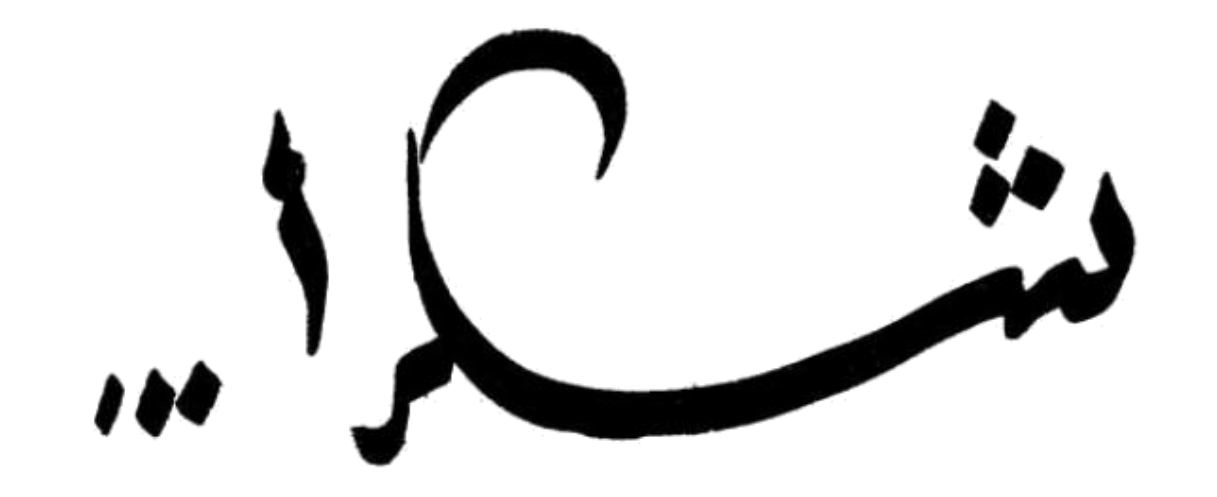

Thank